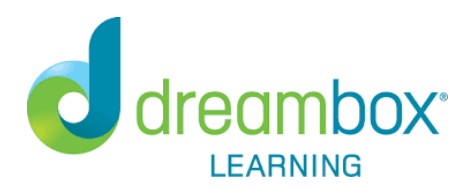

# **Using DreamBox at Home**

### **Logging In - Computer**

- 1. Go to ClassLink from the Student Links on the CVS website, or go to: <https://launchpad.classlink.com/cvsmi>
- 2. Enter the student's username and password and click the sign in button.
	- To use a QuickCard (K-1), click on the QuickCard icon.
	- If you need assistance with your student's username and password, please contact their classroom teacher.
- 3. Click on the DreamBox icon. A new tab will open and automatically log the student in.
	- If the student times out or gets logged out of DreamBox, close the DreamBox tab and go back to the ClassLink to access DreamBox again.

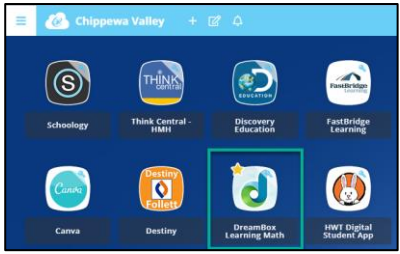

#### **Logging In – Tablet**

- 1. Install both the ClassLink and DreamBox apps on your tablet.
- 2. Log in to ClassLink and then click on the DreamBox icon on the ClassLink Launchpad.
- 3. The installed DreamBox app will open and automatically log the student in.

## **Setting Learning Expectations at Home**

### **Home Usage Advice**

- $\checkmark$  DreamBox recommends completing at least 5 lessons each week for all ages.
- $\checkmark$  Have a quiet space for your child to play DreamBox, or ensure they have access to headphones. The directions and feedback are important to their success!
- $\checkmark$  DreamBox lessons are personalized to your child based on their strategies and understanding. It is important to let your child work as independently as possible through their DreamBox lessons.
- ✓ Encourage them to use the 'Help' and 'Hint' buttons in their DreamBox lesson.

#### **Encourage These Healthy Student Habits for Success in DreamBox**

- Try every problem: persist even when it is hard.
- Finish every lesson: persevere instead of  $\left( 2\right)$ choosing another lesson.
- $\left(3\right)$ Utilize in-lesson support: the feedback, hints, and help are created to assist you.
- Use headphones with volume on: listen to the  $\mathbf{4}$ directions, assistance, and feedback.
- Work Independently: don't let others do your  $\sqrt{5}$ work for you.

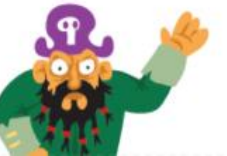

1. Have your student log in to DreamBox. At the bottom of your student's DreamBox page, click on "Set up parent access".

- 2. Enter your personal email address, create a password and click submit.
- 3. You will be taken to the parent dashboard log in page. Enter the email address and password created in step 2 and select Family Dashboard.
- 4. Select Family Dashboard again.

dreambox<sup>®</sup>

**LEARNING** 

- Your student can access their account from this screen as well.
- 5. To access the Family Dashboard login again go to: <https://play.dreambox.com/play/login>

# **Helpful Videos**

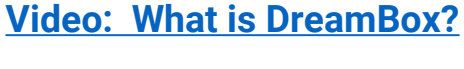

**DreamBox Learning** 

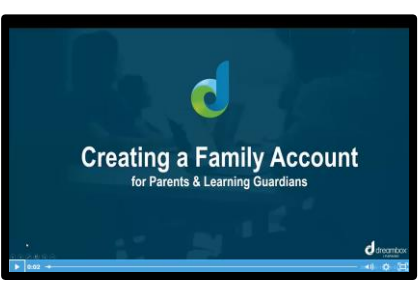

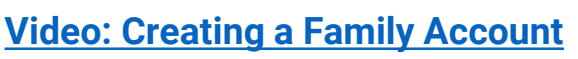

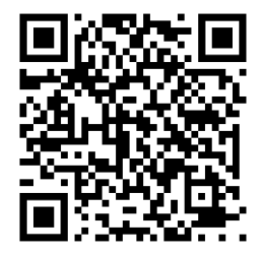

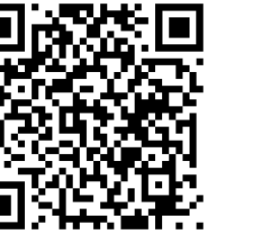

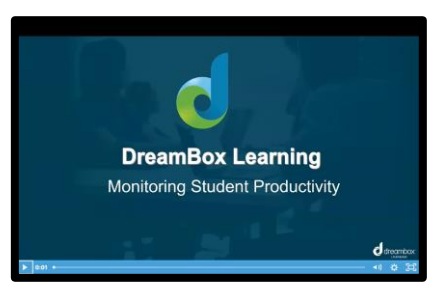

**[Video: Creating a Family Account](https://dreambox.wistia.com/medias/tr0iyqwgab) [Video: Monitoring Student Productivity](https://dreambox.wistia.com/medias/0n4s59tic8)**

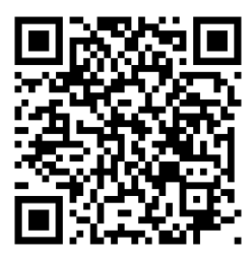

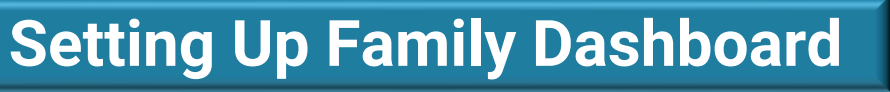

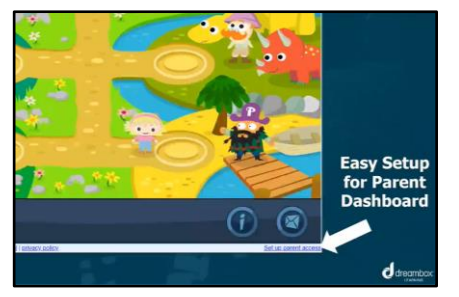